## **IP System-Komponenten**

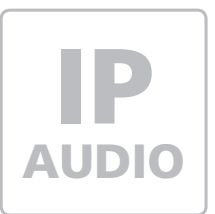

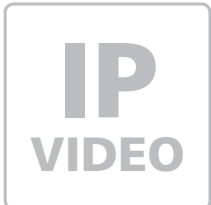

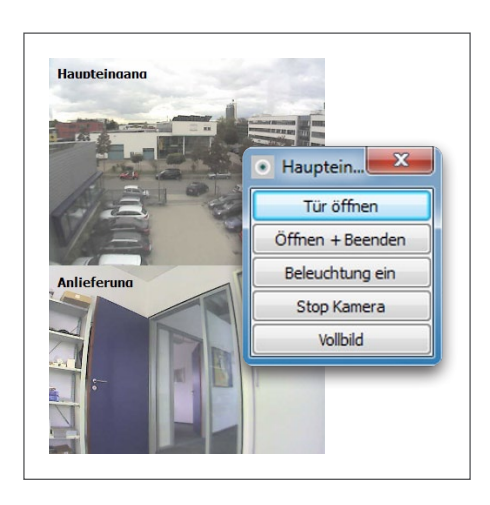

## **CBS-300** IP MultiViewer-Software

Bedienanleitung zu Version 2.1.6

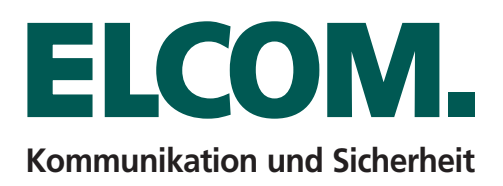

## **Inhalt**

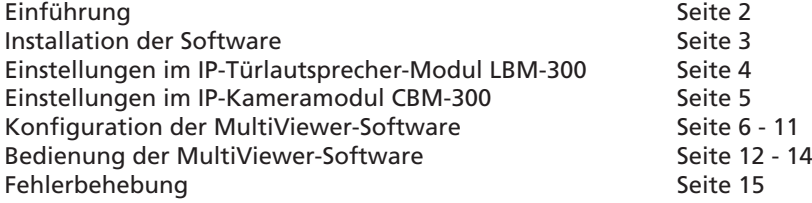

## **Hinweis**

Diese Anleitung beschreibt die Konfiguration und Bedienung der MultiViewer-Software. Für einen einwandfreien Betrieb sind auch Einstellungen in Kameramodul CBM-300 und IP-Türlautsprecher-Modul LBM-300 notwendig. Detaillierte Hinweise zu Einstellung und Konfiguration dieser Geräte finden Sie in unserem IP Systemhandbuch. Dieses steht unter **http://download. elcom.de** im Bereich **Technische Dokumente / Systemhandbücher** für Sie zum Download bereit.

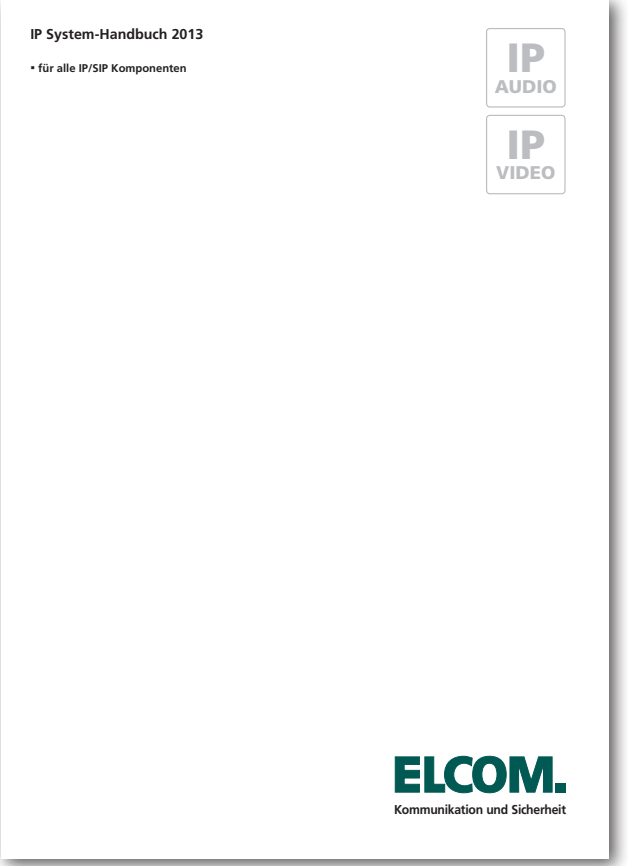

## **Bitte beachten:**

Benutzen Sie für Konfiguration und Einstellung der Hardware-Module das aktuelle IP System-Handbuch.

## **http://download.elcom.de**

## **Technische Hotline**

Unsere technische Hotline steht Ihnen unter den folgenden Nummern zur Verfügung: Telefon: +49 7132 4869 - 555 Telefax: +49 7132 4869 - 556 Email: hotline@elcom.de

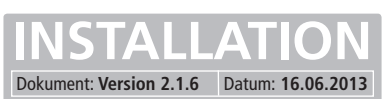

## **Über die MultiViewer-Software, Systemvoraussetzungen**

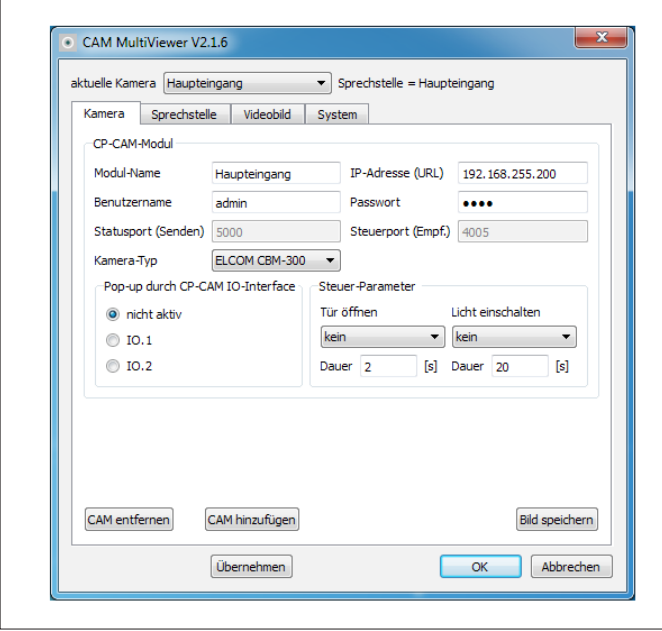

Bei der ELCOM MultiViewer-Software handelt es sich um ein Computer-Programm für MS-Windows kompatible Desktop-Betriebssysteme. Die Software ermöglicht es Ihnen, das Videobild des IP-Kameramoduls CBM-300 in Kombination mit dem IP-Türlautsprecher-Modul LBM-300 auf dem PC-Bildschirm anzuzeigen. Unterstützt werden eine fast unbegrenzte Anzahl an Kameras und die Ansteuerung der in den Türlautsprecher-Modulen integrierten Schaltrelais.

Die Software eignet sich hervorragend für den Betrieb in Kombination mit IP-Hardware-Telefonen oder SIP-Software-Clients. Eine individuelle Konfiguration auf die geforderten Gegebenheiten und die komfortable Bedienung macht die Software zu einem flexiblen und wertvollen Tool für den professionellen Einsatz. Insbesondere große Anlagen mit vielen Eingängen lassen sich so hervorragend überwachen und verwalten.

**Betriebssystem:** MS Windows XP, Vista, 7 ( 32 & 64bit) **Prozessorleistung:** 2 GHz **Arbeitsspeicher:** 1 GB **Bildschirmauflösung:** abhängig von Anzahl der angezeigten Videobilder/-auflösung (empf. 1280 x 960) **Netzwerkschnittstelle:** abhängig von der Anzahl der zu empfangenden Kamerastreams (empf. 1 Gigabit)

## **Installation der Software**

Sie erhalten die IP-CAM MultiViewer Software als ZIP-Archiv. Dieses beinhaltet die Installationsdatei und ein PDF-Dokument mit dieser Inbetriebnahme-Anleitung. Diese Datei muss entpackt werden. Neuere Windows-Versionen (Vista/7) beherrschen dies von Hause aus. Alternativ können Sie auch eine Packer-Software wie 7-Zip (www.7-zip.org) benutzen. Entpacken Sie dieses Archiv an einen beliebigen Ort auf Ihrem Computer und starten Sie das Programm "ELCOM\_CBS-300\_2.1.6\_Setup.exe". Folgen Sie nun den angezeigten Installationsanweisungen.

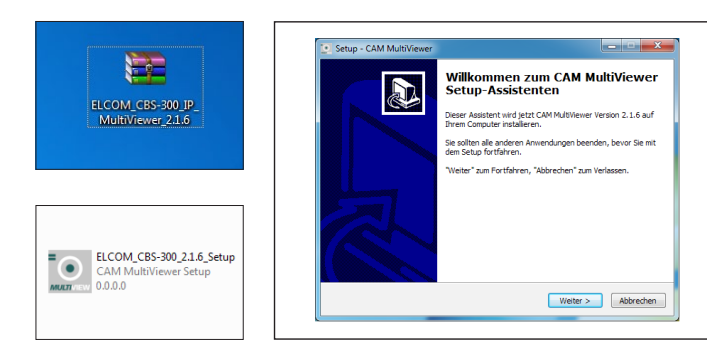

Das gelieferte ZIP-Archiv und die darin enthaltenen Dateien. Starten Sie das Programm"EL-COM\_CBS-300\_2.1. 6\_Setup.exe"

Beenden Sie alle weiteren laufenden Programme und Anwendung. Folgen Sie nun den Installationsanweisungen.

Setup - CAM MultiVie Startmenü-Ordner auswählen<br>Wo soll das Sehin die Programm A Das Setup wird die Programm-Verknüpfungen im folgenden Statter<br>Eine erstellen. Klicken Sie auf "Weiter", um fortzufahren. Klicken Sie auf "Durchsuchen", falls Sie einer ELCOM CBS-300 Multiviewe Durchsuchen ... Keinen Ordner im Startmenü erst < Zurück Weiter > Abbrechen

Datacolo EIZO FLCOM CRS-300 Multiviewe CAM MultiViewer ESET EVGA File7illa FTP Client Google AdWords Editor **Google Chrome** Google Earth HD Tune Pro Zurück Programme/Dateien d

Sie werden zur Festlegung eines Installationsortes und der Eingabe eines Ordner-Namens im Startmenü aufgefordert. Im Zweifel belassen Sie alles bei den voreingestellten Angaben.

Sie finden das Programm nun unter dem angegebenen Ordner im Windows-Startmenü.

 $\overline{\mathbf{z}}$ 

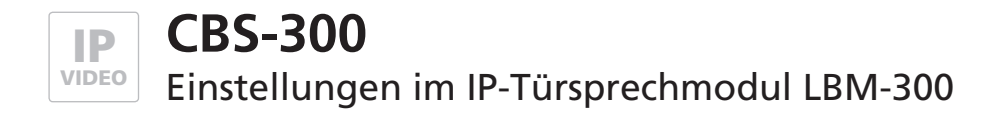

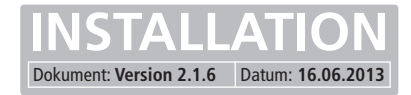

## **Einstellungen im IP-Türsprechmodul LBM-300**

Für eine automatische Anzeige des Kamerabilds (Auto-Popup) muss am IP-Türsprechmodul LBM-300 ein Aktivitätsstatus abgefragt werden. Dies erfolgt über eine permanente Abfrage des im Türsprechmodul angegebenen Statusports. Um mit der MultiViewer-Software die im IP-Türsprechmodul integrierten Relais (Türöffnen, Licht etc.) zu bedienen wird über den Fernsteuerport zugegriffen. Die folgenden Angaben sind werkseitig voreingestellt:

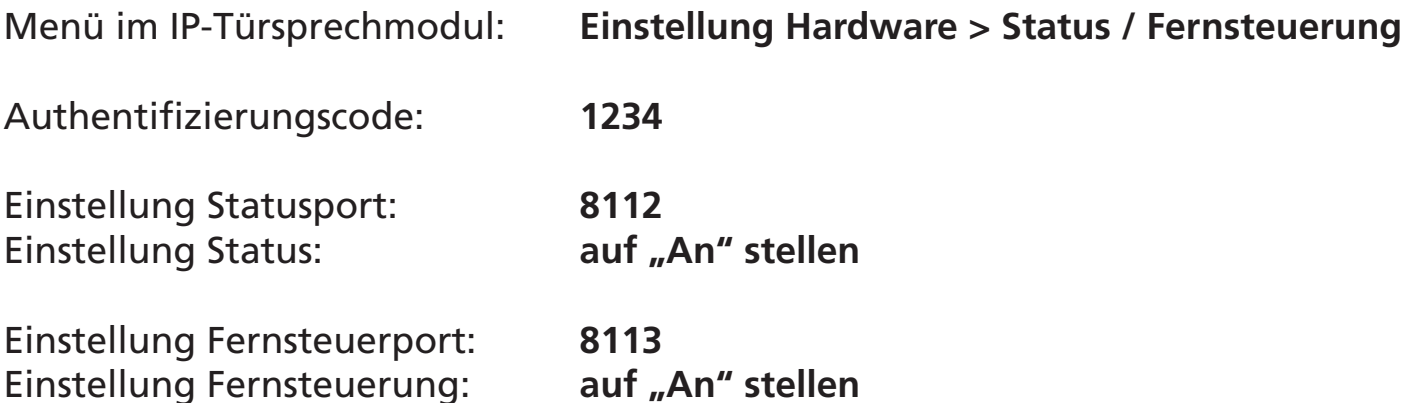

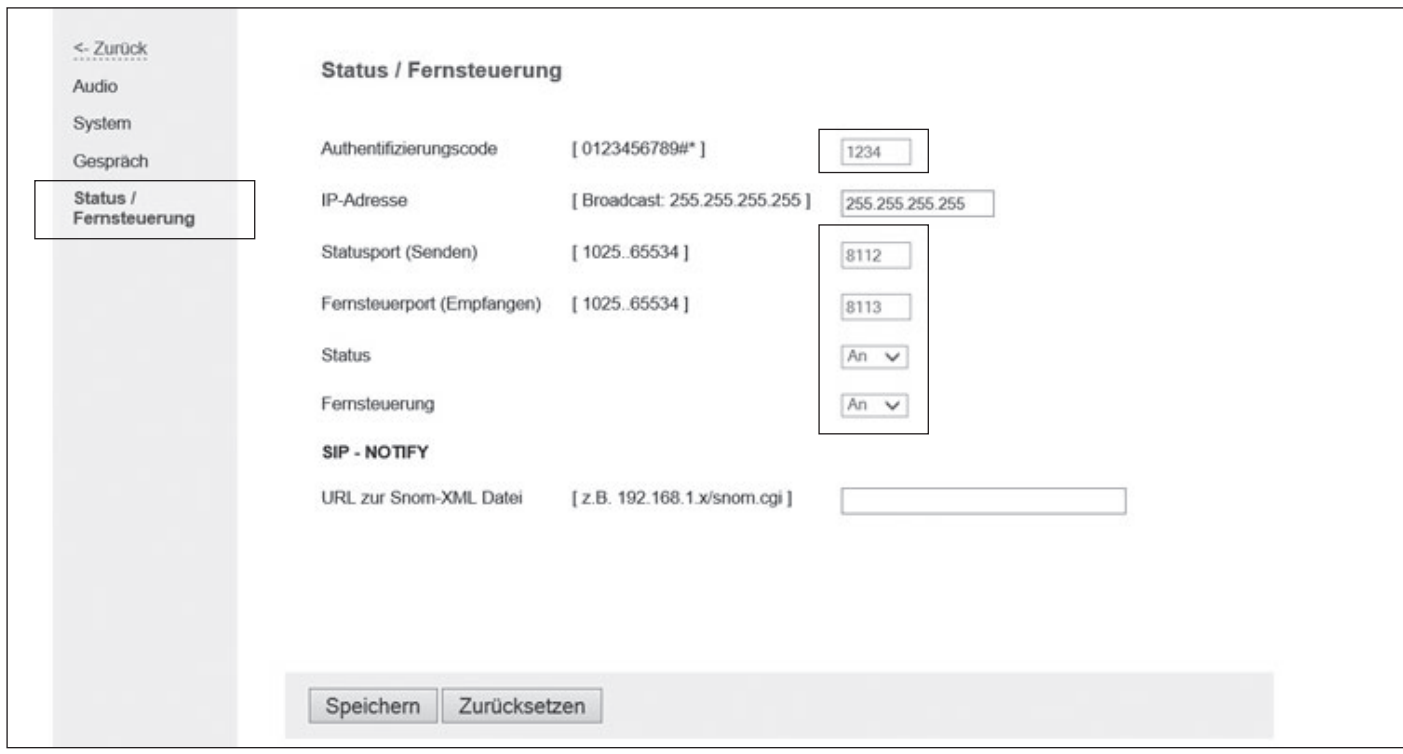

In den CBS-300 MultiViewer-Einstellungen für das IP-Türsprechmodul muss ein Authentifizierungscode eingegeben werden. Dieser ist in diesem Menüfeld festzulegen. Die vorhandene Werkseinstellung lautet "1234".

Die hier voreingestellten Ports für Status und Fernsteuerung sind derzeit in der MultiViewer-Software fest eingestellt und müssen, falls abweichend, im IP-Türsprechmodul so übernommen werden. Für eine Nutzung der Status- und Fernsteuerfunktion stellen Sie hier bitte die jeweiligen Punkte auf "An" und speichern die Angaben ab. Die MultiViewer-Funktionen "Auto-Popup des Videobildes" sowie "Tür öffnen" und "Licht einschalten" können nun genutzt werden.

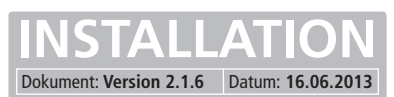

CAM MultiViewer<br>CAM MultiViewer

## **Einstellungen im IP-Kameramodul CBM-300**

Damit das Videobild des IP-Kameramoduls CBM-300 von der MultiViewer-Software angezeigt werden kann, ist entweder eine Deaktivierung der "Authentifizierung für Video-/Bildbetrachtung" oder die Angabe von entsprechenden Zugangsberechtigungen notwendig. Die folgenden Angaben sind werkseitig voreingestellt:

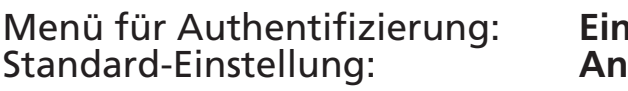

## **Einstellungen > Netzwerk > System**

## Menü für Benutzer: **Benutzerverwaltung** Standard-Benutzer (Admin): **Benutzername: admin**

 **Passwort: 1234**

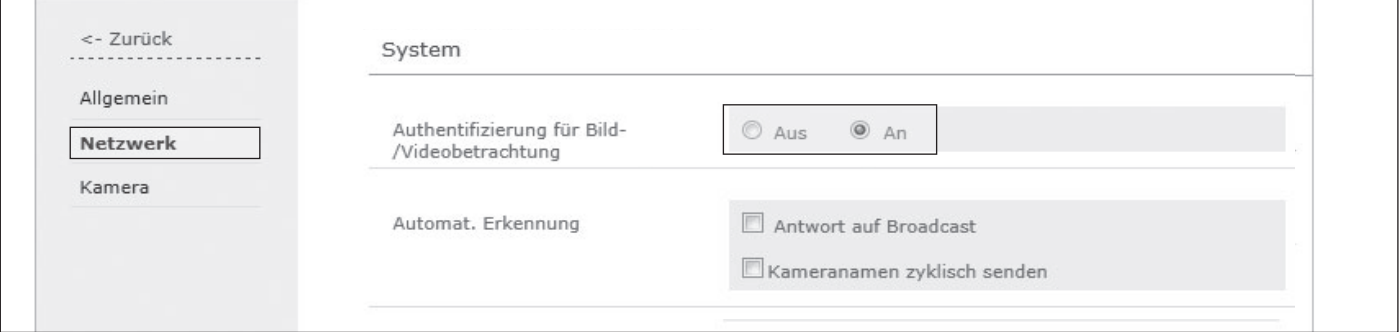

Sind für das Betrachten des Kamera-Videobilds keine Zugriffsbeschränkungen nötig, dann stellen Sie den Punkt "Authentifizierung für Bild/Videobetrachtung" auf "Aus". In den Einstellungen der MultiViewer-Software sind nun keine Benutzerangabe und Passwort notwendig. Die Videobild-Anzeige ist nun allerdings auch über Eingabe der Kamera IP-Adresse eines Webbrowser ohne Angabe von Zugangsdaten möglich.

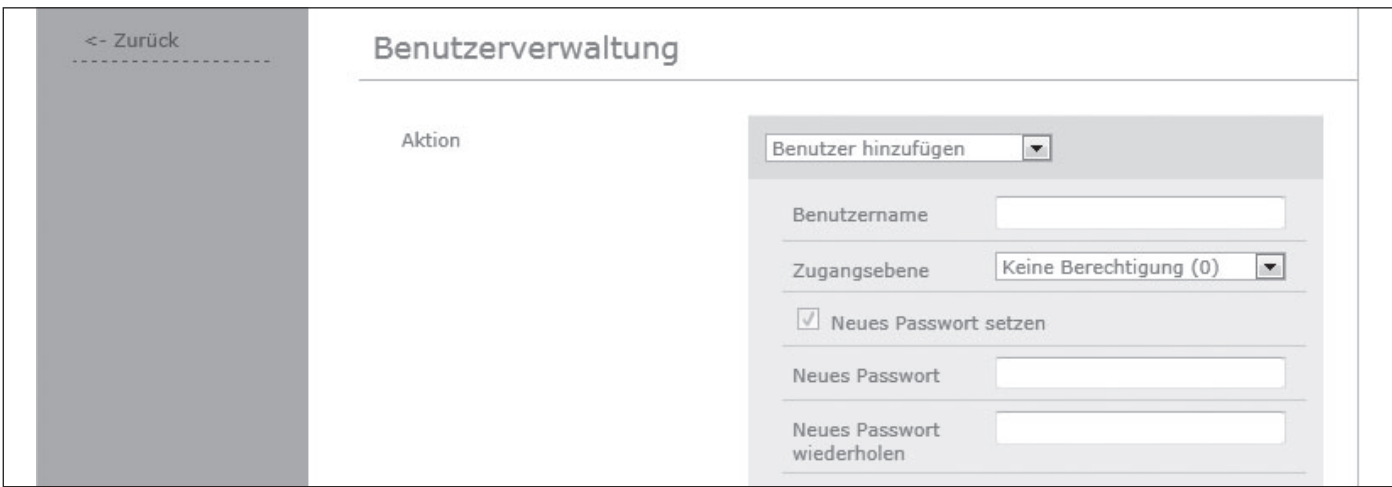

In diesem Menü können die Benutzer des Kameramoduls verwaltet werden. Einem Benutzer können unterschiedliche Berechtigungen zugeordnet werden. Die Daten des werkseitig eingestellten Administrator-Benutzers lauten "admin", "1234".

**Nähere Angaben zu den Einstellungsoptionen finden Sie im Handbuch zum IP-Kameramodul CBM-300.**

 $\overline{5}$ 

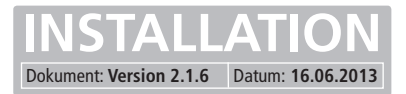

## **Aufruf der Konfigurations-Einstellungen**

Nach dem Start des MultiViewer-Programms über das Startmenü erscheint das Programm-Icon im Tasktray-Menü. Das Programm ist nun aktiv. Um Einstellungen vorzunehmen gehen Sie wie nachfolgend beschrieben vor. Ein automatischer Start der MultiViewer-Software wird im Kapitel "Automatischer Start" erklärt.

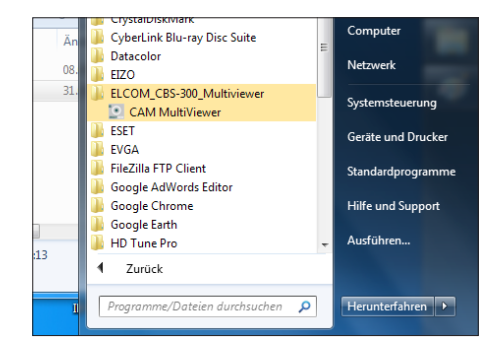

Der Start des MultiViewers wird über das Startmenü vorgenommen. Ein Zugriff auf das Netzwerk ist zu erlauben.

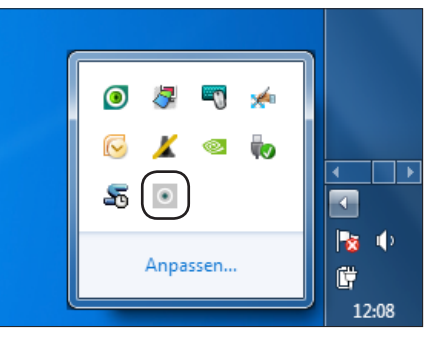

Das aktive Programm wird über ein Icon im Tasktray-Menü angezeigt.

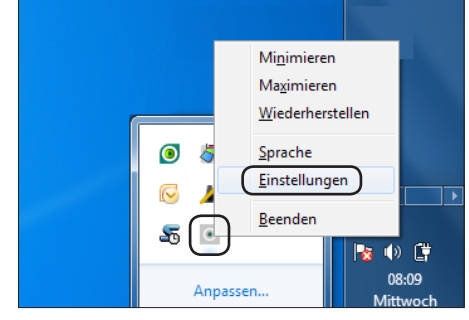

Mit einem Rechtsklick auf das Icon öffnet sich das Bedienmenü. Wählen Sie hier "Einstellungen" aus.

## **Verwaltung von Kameras**

Sie haben mit der MultiViewer-Software die Möglichkeit verschiedene Kamera/Türsprechmodul-Szenarien abzubilden. Der häufigste Einsatz ist die Konstellation von **1 Kamera plus 1 zugeordnetes SIP-Türsprechmodul**. Darüber hinaus ist es aber auch denkbar **lediglich das Videobild einer Kamera/Videoserver** abzurufen.

Ausgangsbasis des Konfigurations-Datensatzes ist immer eine Kamera-Definition. In der nachfolgenden Abbildung sehen Sie wie zwischen Kamera-Definitionen umgeschaltet, neue Kamera-Definitionen angelegt oder entfernt werden. **Sind mehrere Eingänge/Kameras im System abzurufen, dann legen Sie bitte zuerst die nötige Kamera-Anzahl an und bestätigen Sie mit "Übernehmen" und "OK". Danach nehmen Sie erst die einzelnen Konfigurationen vor.**

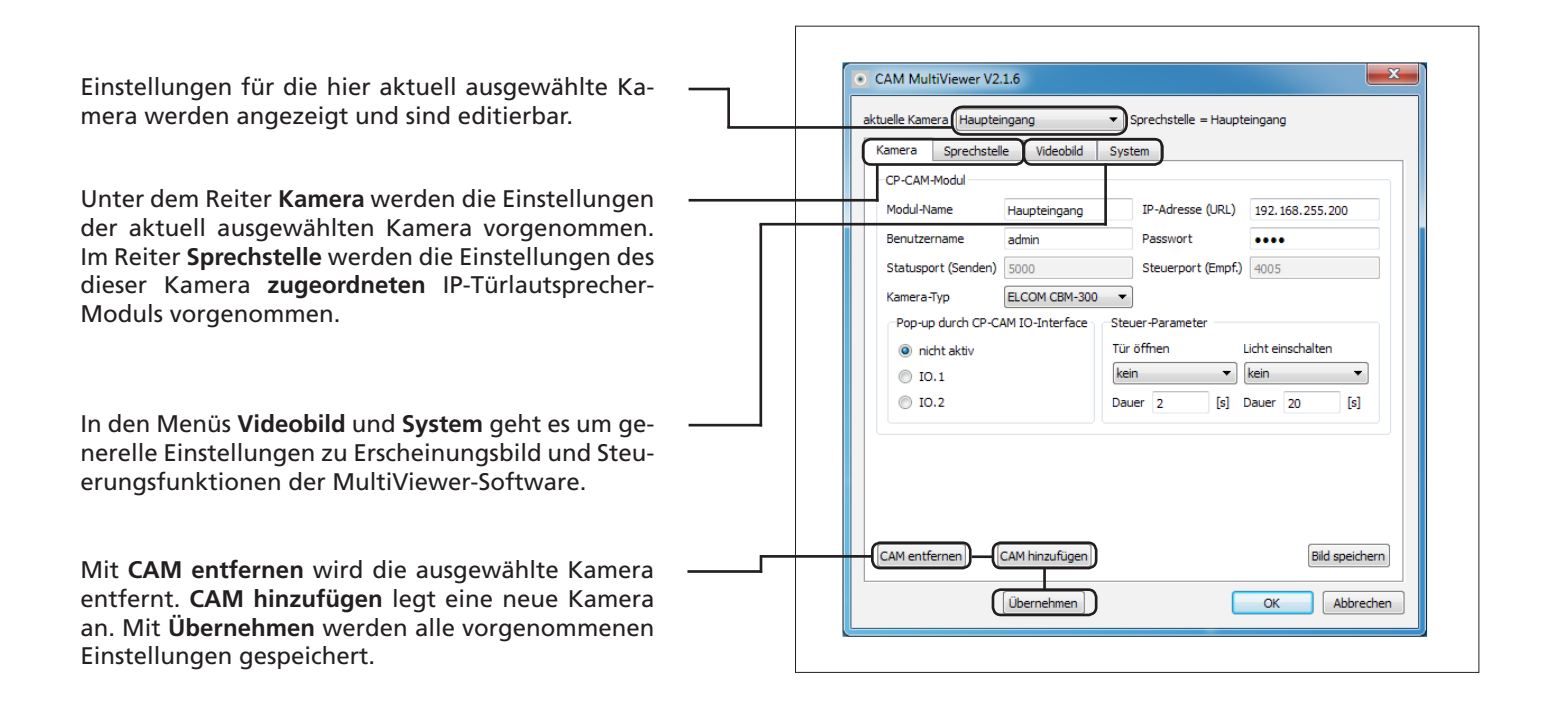

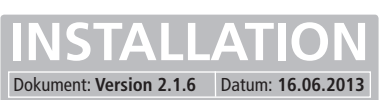

## **Einstellung zur Kamera**

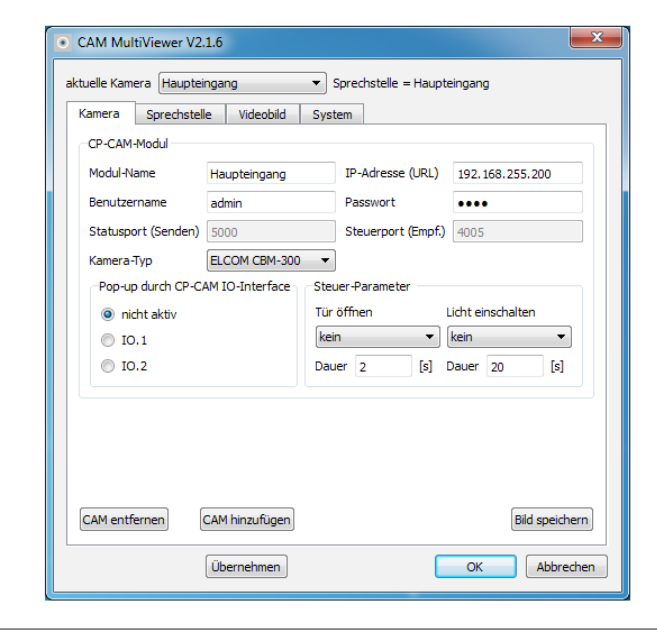

#### **Hinweis**

Hier vorgenommene Einstellungen werden mit einem Klick auf den "Übernehmen" oder "Ok" - Button gespeichert. Bei Klick auf "Übernehmen" bleibt das Einstellungsmenü geöffnet, ein Klick auf "Ok" speichert die Einstellungen und schließt das Einstellungsmenü. Werden vorgenommen Änderungen nicht aktiv, dann starten Sie das Programm bitte neu.

#### **Modul-Name**

Hier wird ein Name für die Kamera vergeben. Idealerweise nennen Sie hier den Kamera-Standort, denn dieser Name wird im Videobild angezeigt. Bei mehreren Kameras ist das angezeigte Videobild so schnell zu identifizieren.

#### **IP-Adresse**

Geben Sie hier die IP-Adresse des Kameramoduls CBM-300 oder des AXIS-Geräts (siehe Kameratyp) an.

#### **Benutzername / Passwort**

Geben Sie hier den Benutzernamen (exakte Schreibweise) und das Passwort eines im Kameramodul oder AXIS-Geräts angelegten Benutzers (mind. Viewer-Berechtigungen) an. Ist im Kameramodul unter "Einstellungen/Netzwerk/System" der Punkt "Authentifizierung für Bild-/Videobetrachtung" auf "Aus" eingestellt, so ist hier keine Eingabe erforderlich.

#### **Statusport (Senden), Fernsteuerport (Empfangen) - ACHTUNG: Betrifft die Port-Einstellung im IP-Kameramodul**

Über diese Ports werden die Fernsteuer-Funktionen zu den IO-Schnittstellen gesendet oder empfangen. Die Angabe ist derzeit nicht abänderbar. Dieser Port ist in den IP-Kameras für die Fernsteuerung werksseitig eingestellt und muss bei einer Änderung wieder auf diesen Wert gesetzt werden.

#### **Kameratyp**

Die MultiViewer-Software unterstützt die ELCOM CBM-300 IP-Kamera und alle AXIS-Kameras/Server die einen MJPG-Stream anbieten. Bei Einsatz eines AXIS-Geräts, stellen Sie den Kameratyp auf den Eintrag "AXIS M1113" um.

#### **Popup-Aktivierung**

Die Aktivierung über IO-Ports ist für den Standardbetrieb nicht vorgesehen. Sollten Sie spezielle Anforderungen haben, dann setzen Sie sich bitte mit uns in Verbindung. Die Einstellung kann auf "nicht aktiv" stehen bleiben.

#### **Steuer-Parameter**

Unter diesem Punkt kann das Verhalten der IO-Ports festgelegt werden. Die Nutzung der "Tür öffnen" und "Licht anschalten" Buttons im Bedienpanel der MultiViewer-Software für die IO-Ports der Kamera ist für den Standardbetrieb nicht vorgesehen. Sollten Sie spezielle Anforderungen haben, dann setzen Sie sich bitte mit uns in Verbindung. Die Einstellung kann in beiden Fällen auf "kein" stehen bleiben.

#### **CAM entfernen / hinzufügen**

Über diese Buttons wird ein Kameraeintrag entfernt oder hinzugefügt.

#### **Bild speichern**

Derzeit ohne Funktion.

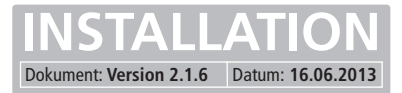

## **Einstellung zum IP-Türlautsprecher-Modul**

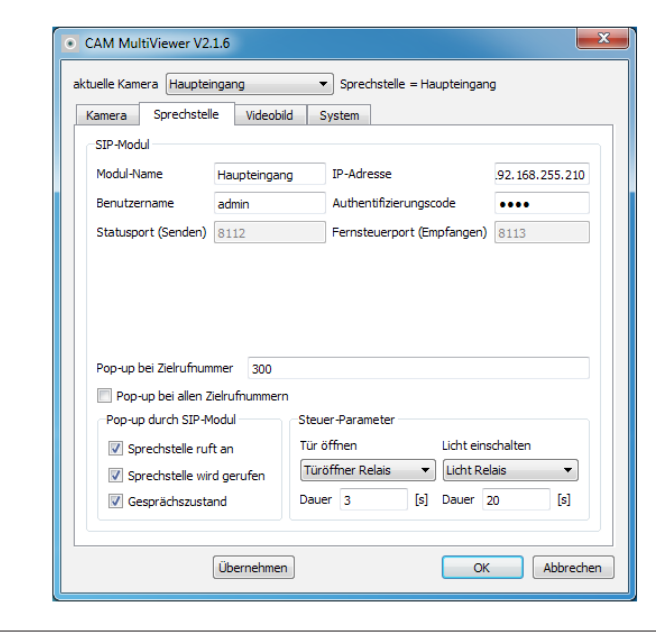

#### **Hinweis**

Hier vorgenommene Einstellungen werden mit einem Klick auf den "Übernehmen" oder "Ok" - Button gespeichert. Bei Klick auf "Übernehmen" bleibt das Einstellungsmenü geöffnet, ein Klick auf "Ok" speichert die Einstellungen und schließt das Einstellungsmenü. Werden vorgenommen Änderungen nicht aktiv, dann starten Sie das Programm bitte neu.

#### **Modul-Name**

Hier wird ein Name für das IP-Türsprechmodul vergeben. Idealerweise nennen Sie hier den Türsprechmodul-Standort. Dies erleichtet Ihnen die Identifikation des Videobilds.

#### **IP-Adresse**

Geben Sie hier die IP-Adresse des IP-Türlautsprecher-Moduls LBM-300 an.

#### **Benutzername / Authentifizierungscode**

Für das IP-Türsprechmodul ist nur ein Benutzer vorgesehen. Diese lautet immer "admin". Bei Authentifizierungscode ist die Zahlenkombination anzugeben die im IP-Türsprechmodul festgelegt wurde (siehe Kapitel "Einstellungen im IP-Türsprechmodul LBM-300"). Die Werkseinstellung lautet: "1234".

#### **Statusport (Senden)**

Über diesen Port wird der Aktivitätsstatus des IP-Türsprechmoduls übertragen und dient der Popup-Aktivierung des Videobilds bei eingehendem Ruf oder Rufaufbau. Diese Angabe ist derzeit nicht abänderbar. Dieser Port ist in den IP-Türsprechmodulen für Statusmeldungen werkseitig eingestellt und muss bei einer Abweichung wieder auf diesen Wert gesetzt werden.

#### **Fernsteuerport (Empfangen)**

Über diesen Port werden die Fernsteuer-Funktionen (Bedienung der Relais) gesendet. Die Angabe ist derzeit nicht abänderbar. Dieser Port ist in den IP-Türsprechmodulen für die Fernsteuerung werkseitig eingestellt und muss bei einer Änderung wieder auf diesen Wert gesetzt werden.

#### **Pop-up bei Zielrufnummer**

Hier werden die Rufnummern eingetragen bei denen eine Auto-Popup-Anzeige (automatische Anzeige) des Videobilds erfolgen soll. Ist beispielsweise Klingeltaster 1 die Rufnummer 101 und Klingeltaster 2 die Rufnummer 102 zugeordnet und die Videobildanzeige soll nur bei Betätigung von Klingeltaster 1 erfolgen, dann wird hier 101 eingetragen. Bei einer Videobild-Anzeige mehrerer Rufziele sind diese mit einem Komma zu trennen. Soll das Videobild bei allen Rufzielen angezeigt werden, dann setzen Sie einen Haken bei "Pop-up bei allen Zielrufnummern". Diese Angaben betreffen die "Auto-Popup"-Funktion des Videobilds. Eine Aktivierung der Checkbox "Auto-Popup Alle" in den "Videobild"-Einstellungen ist ebenfalls erforderlich.

#### **Pop-up durch SIP-Modul**

Hier kann ausgewählt werden, ob das Videobild bei einem eingehenden Ruf, einem Anruf an der Türstation und während des Gesprächszustands angezeigt wird. Die Einstellung "Auto-Pop-up aktivieren" im Menü "Videobild" muss markiert sein. Wird von der Tür eine Rufgruppe gewählt und sollen einzelne Nebenstellen bei einem Anruf zur Tür automatisch ein Videobild angezeigt bekommen, dann sind die jeweiligen Nebenstellen-Nummern ebenfalls unter den Zielrufnummern einzutragen.

#### **Steuer-Parameter**

Hier wird die Belegung der "Tür öffnen" und "Beleuchtung Ein" Buttons im Bedienpanel der MultiViewer-Software eingestellt (siehe Kapitel "Das MultiViewer Bedienpanel"). Standardmäßig wird hier das Türöffnen-Relais (Relais 1) für "Tür öffnen" (Fortsetzung auf der nächsten Seite) ...

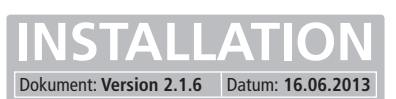

## **Einstellung zum IP-Türlautsprecher-Modul (Fortsetzung)**

... und das Lichtrelais (Relais 2) für "Beleuchtung Ein" eingestellt. Die Relais lassen sich nun über diese Buttons schalten. Voraussetzung ist das die Option "Fernsteuerung" im IP-Türsprechmodul auf "An" gestellt und außerdem die Checkbox "Fernsteuerung freigeben (UDP-Tx)" im Einstellungsmenü "System" aktiviert wurde. (Nähere Details dazu in den Kapiteln "Einstellungen im IP-Türsprechmodul LBM-300" und "System - Allgemeine Einstellungen".

Wurden alle Einstellungen richtig vorgenommen, können die im IP-Türsprechmodul integrierten Relais über das rechts abgebildete Bedienpanel geschaltet werden.

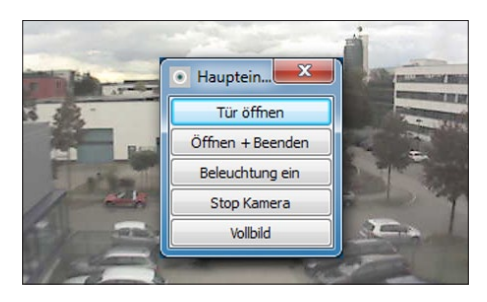

## **Einstellung der Videobild-Anzeige**

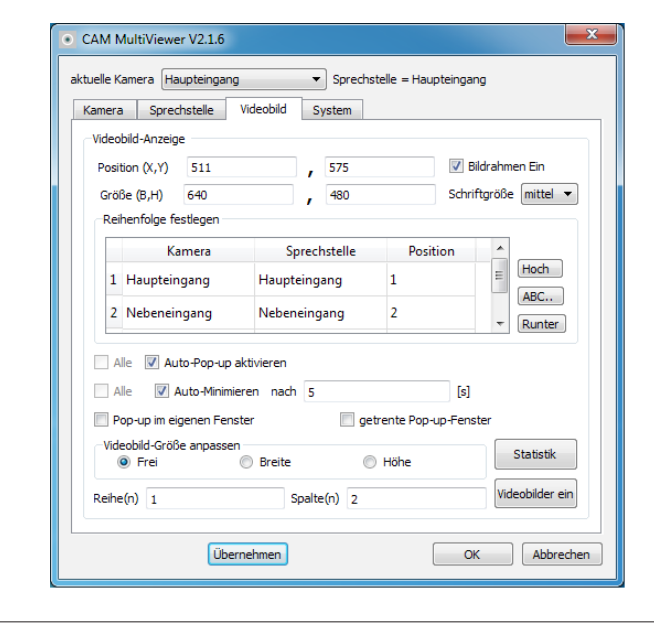

#### **Hinweis**

Hier vorgenommene Einstellungen werden mit einem Klick auf den "Übernehmen" oder "Ok" - Button gespeichert. Bei Klick auf "Übernehmen" bleibt das Einstellungsmenü geöffnet, ein Klick auf "Ok" speichert die Einstellungen und schließt das Einstellungsmenü. Werden vorgenommen Änderungen nicht aktiv, dann starten Sie das Programm bitte neu.

#### **Position (X,Y)**

In diesen Eingabefeldern kann die Position des Videobild-Bereichs auf dem Desktop angegeben werden. Die einzugebenden Werte beziehen sich auf den Abstand in Bildschirm-Punkten von der linken oberen Ecke des Bildschirms zur linken oberen Videobild-Ecke.

#### **Größe (B,H)**

Diese Angabe definiert die Größe des gesamten angezeigten Videobildbereichs (Frame für alle Videobilder der einzelnen Kameras). Wird nur eine Kamera angezeigt oder die Einstellung Einzelbild-Anzeige festgelegt, empfiehlt sich hier der ...

... Wert der eingestellten Kamera-Auflösung (z.B. 640 x 480, 320 x 240, 160 x 120). Sollen mehrere Kamerabilder gleichzeitig angezeigt werden, muss hier eine Bildgröße angegeben werden die sich aus Kamera-Auflösung und Reihen/Spalten-Angabe ergibt. Beispiele dazu unter Punkt "Konfigurations-Beispiele für die Kamerabild-Anordnung".

#### **Bildrahmen Ein**

Ist diese Checkbox aktiviert, dann wird das angezeigte Videobild in einem Windows-Fensterrahmen angezeigt. Das Videobild kann nun verschoben und skaliert werden. Diese Funktion kann auch genutzt werden um Position und Größe bequem mit dem Mauszeiger einzustellen. Die unter den Punkten Position und Größe einzustellenden Werte werden automatisch angepasst.

#### **Schriftgröße**

Im Videobild wird der im Menü "Kamera" angegebene Kamera-Name angezeigt. Bei mehreren Kameras kann so die einzelne Videobild-Anzeige eindeutig identifiziert werden. Hier kann für den angezeigten Text eine kleine, mittlere oder große Schriftgröße eingestellt werden.

#### **Auto-Popup aktivieren**

Um eine automatische Anzeige des Videobild-Fensters bei einem Ruf einzustellen muss diese Funktion aktiviert werden. Das Videobild öffnet sich dann nur bei einer Rufaktivität und ist sonst nicht sichtbar. Um das Videobild der Kamera manuell anzuzeigen, lassen Sie diese Funktion deaktiviert.

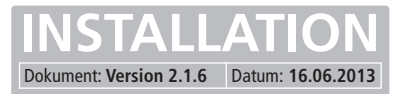

## **Einstellung der Videobild-Anzeige**

#### **Auto-Minimieren**

Soll das Videobild nach einer definierten Zeit automatisch minimiert werden, dann aktivieren Sie diese Funktion und stellen die gewünschte Zeit in Sekunden ein.

#### **Pop-up im eigenen Fenster**

Diese Möglichkeit ist für einen Einsatz bei mehreren Kameras vorgesehen. Ist diese Funktion aktiviert wird nur das Videobild der jeweils aktuell rufenden Tür angezeigt. Andernfalls werden immer die Bilder aller Kameras angezeigt.

#### **Videobild-Größe anpassen**

Mit dieser Einstellung können die einzelnen Videobilder der Kameras in den definierten Rahmen eingepasst werden. Die Einstellung "Frei" skaliert die Videobilder unabhängig vom Seitenverhältnis in den festgelegten Videobild-Bereich. Die Einstellungen "Breite" und "Höhe" skalieren die Bilder dementsprechend und behalten das Seitenverhältnis bei.

#### **Reihe(n) / Spalte(n)**

Hier wird definiert wie die einzelnen Kamerabilder bei mehreren Kameras angeordnet werden sollen. Die Größe der gesamten Zusammenstellung wird über den Menüpunkt "Größe (B,H)" festgelegt. Beispiele dazu finden Sie im nachfolgenden Text.

#### **Videobilder ein / Videobilder aus**

Schaltet eine Vorschau des Videobild-Bereichs zu Einstellungszwecken ein und wieder aus.

#### **Statistik**

In diesem Menü können Sie die Performance und Aktivität der einzelnen Kamera-Streams abfragen. Diese kann Ihnen dazu dienen die eingestellte Kamera-Auflösung und die daraus resultierende Netzwerk-Last zu bestimmen.

#### **Konfigurations-Beispiele für die Kamerabild-Anordnung**

Hier wird Ihnen der Zusammenhang der Einstellung von Größe(B,H) und Reihe(n) / Spalte(n) verdeutlicht. Angenommen wird eine Kameraauflösung von 320 x 240 Pixeln. Andere Auflösungen müssen entsprechend umgerechnet werden.

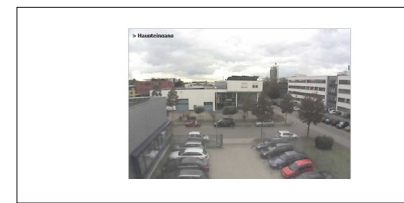

**Ein Kamerabild** Größe(B,H): 320x240, Reihe: 1, Spalte 1

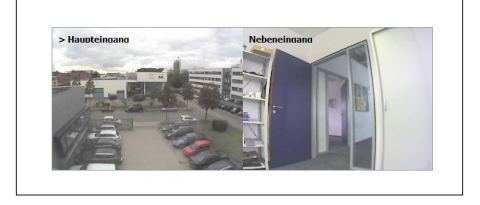

**Zwei Kamerabilder (quer)** Größe(B,H): 640x240, Reihe: 1, Spalte 2

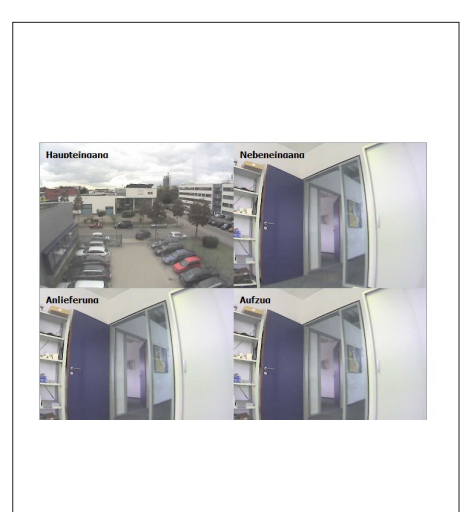

**Vier Kamerabilder (quer)** Größe(B,H): 1280x240, Reihe: 1, Spalte 4

**Vier Kamerabilder (quadratisch)** Größe(B,H): 640x480, Reihe: 2, Spalte 2

#### **Achtung:**

Die Größe(B,H) bezieht sich immer auf die sich aus der Bildzusammenstellung ergebenden Gesamtgröße. Bei nicht korrekten Angaben werden die Bilder verzerrt dargestellt.

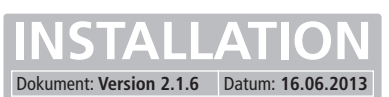

## **System - Allgemeine Einstellungen**

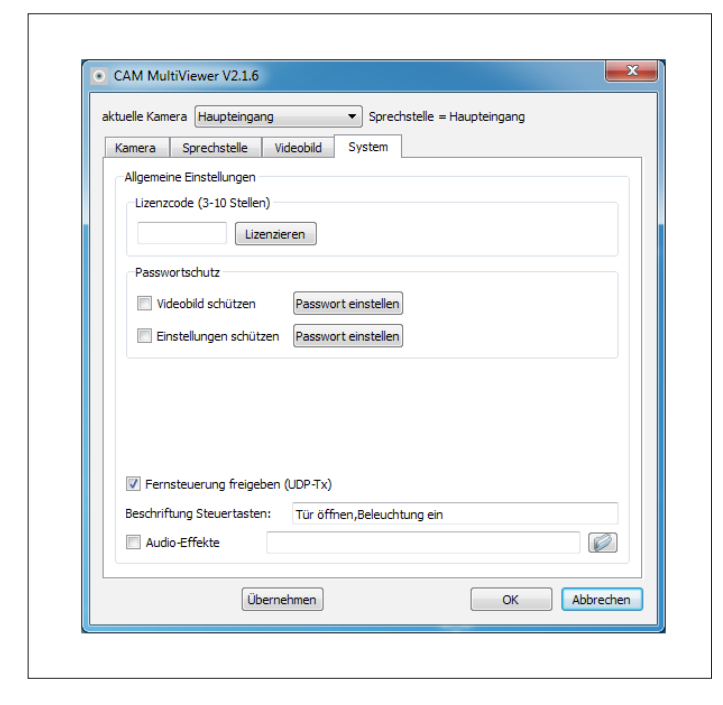

#### **Hinweis**

Hier vorgenommene Einstellungen werden mit einem Klick auf den "Übernehmen" oder "Ok" - Button gespeichert. Bei Klick auf "Übernehmen" bleibt das Einstellungsmenü geöffnet, ein Klick auf "Ok" speichert die Einstellungen und schließt das Einstellungsmenü. Werden vorgenommen Änderungen nicht aktiv, dann starten Sie das Programm bitte neu.

#### **Lizenzcode**

Dieses Feld dient der Eingabe der erworbenen Lizenzcodes. Die MultiViewer-Software wird mit einer Basislizenz für eine Kamera ausgeliefert. Für jede weitere anzulegende Kamera wird ein weiterer Lizenzcode benötigt. Solange eine neu angelegte Kamera nicht lizensiert ist, wird das Kamerabild mit einem roten Balken versehen. Gehen Sie bei der Lizenzeingabe wie folgt vor:

Sollte sich im Eingabefeld Text (z.B. vorher eingegebene Lizenzcodes) befinden, so löschen Sie diesen. Geben Sie nun den Lizenzcode (Groß- und Kleinschreibung beachten) ein und klicken Sie auf "Lizensieren", klicken Sie danach auf "Übernehmen". Eine weitere Kamera ist nun freigeschaltet.

#### **Passwortschutz**

Derzeit ohne Funktion.

#### **Fernsteuerung freigeben (UDP-Tx)**

Mit der MultiViewer-Software ist es möglich Fernsteuerbefehle per UDP zu senden. Damit lassen sich die in den IP-Modulen integrierten Relais bedienen. Setzen Sie hier einen Haken wenn Sie Fernsteuer-Funktionen wie "Tür öffnen" und "Beleuchtung Ein" benutzen möchten.

#### **Beschriftung Steuertasten**

Wird das Türöffner- (Relais 1) oder Lichtrelais (Relais 2) für sonstige Schaltfunktionen verwendet, dann lässt sich über dieses Eingabefeld der jeweilige Button aussagekräftig beschriften. Zur Trennung der beiden Texte ist ein Komma zu verwenden.

#### **Audio Effekte**

Um einen Türruf bei automatischer Videobild-Anzeige akustisch zu signalisieren, kann hier eine abzuspielende Sounddatei (\*.wav) angegeben werden. Geben Sie hier den Speicherpfad der Datei an und aktivieren Sie die Checkbox.

 $11$ 

## **Bedienung und Anzeigemodi der Videobilder**

#### **Bedienfunktionen**

Ein Rechts-Klick auf das Videobild vergrößert die Anzeige auf Vollbild-Darstellung. Ein erneuter Rechtsklick minimiert das Bild wieder auf die ursprüngliche Größe. Ein Klick mit der linken Maustaste öffnet das Bedienpanel mit weiteren Steuerfunktionen. Ein erneuter Links-Klick schließt das Panel wieder. Eine Beschreibung zu diesen Funktionen finden Sie auf der nächsten Seite.

#### **Einzelbildanzeige (Normalmodus)**

In der linken Abbildung wird der Normalmodus ohne Bildrahmen gezeigt. Die Videobildgröße und -position lässt sich im Betrieb nicht verändern und wird über die Angaben im Einstellungsmenü definiert. In der linken oberen Ecke wird der vergebene Kameraname zum aktuellen Videobild angezeigt.

#### **Einzelbildanzeige (aktivierter Bildrahmen)**

Die rechte Abbildung zeigt die Videobildanzeige mit aktiviertem Bildrahmen (Menü: Videobild). Das Videofenster kann in diesem Modus während des Betriebs beliebig auf dem Desktop verschoben und skaliert werden. In der linken oberen Ecke wird ebenfalls der vergebene Kameraname zum aktuellen Videobild angezeigt.

#### **Mehrfachbildanzeige (Normal / Bildrahmen)**

Die Abbildungen rechts zeigt Ihnen die gleichzeitige Videobild-Darstellung von mehreren Kameras. Das Verhalten ist wie bei der Einzelbild-Anzeige, die Konfiguration erfolgt wie unter "Konfigurations-Beispiele für Kamera-Anordnung" beschrieben. Zusätzlich wird bei einem Anruf eingeblendet, von welchem der Kamera zugeordneten IP-Türsprechmodul der aktuelle Anruf erfolgt. Bei vielen Kameras ist die Identifikation des richtigen Videobilds so sehr einfach.

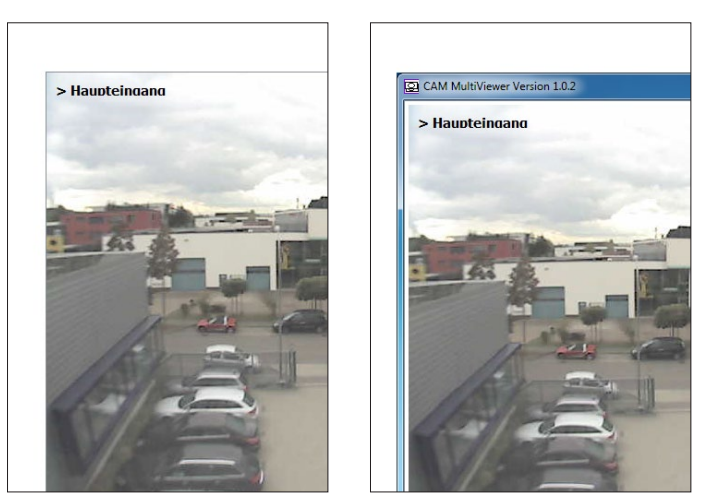

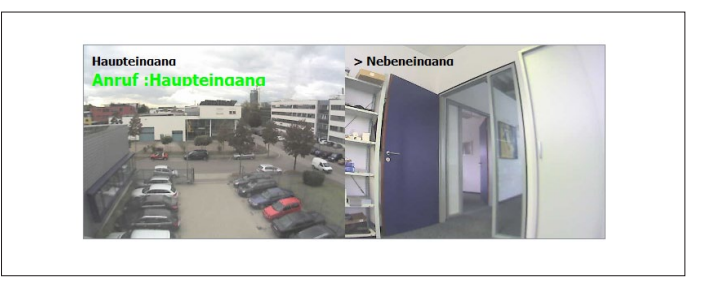

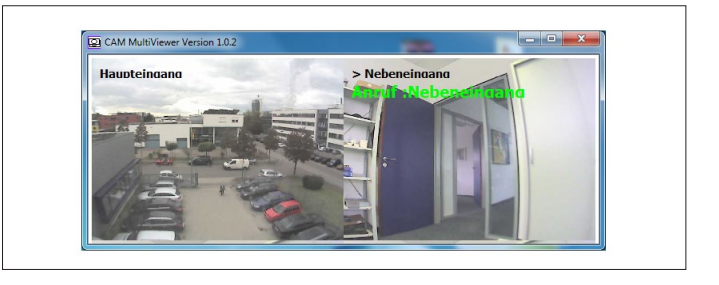

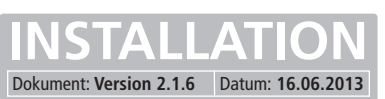

CBS-300<br>CAM MultiViewer

## **Das MultiViewer-Bedienpanel**

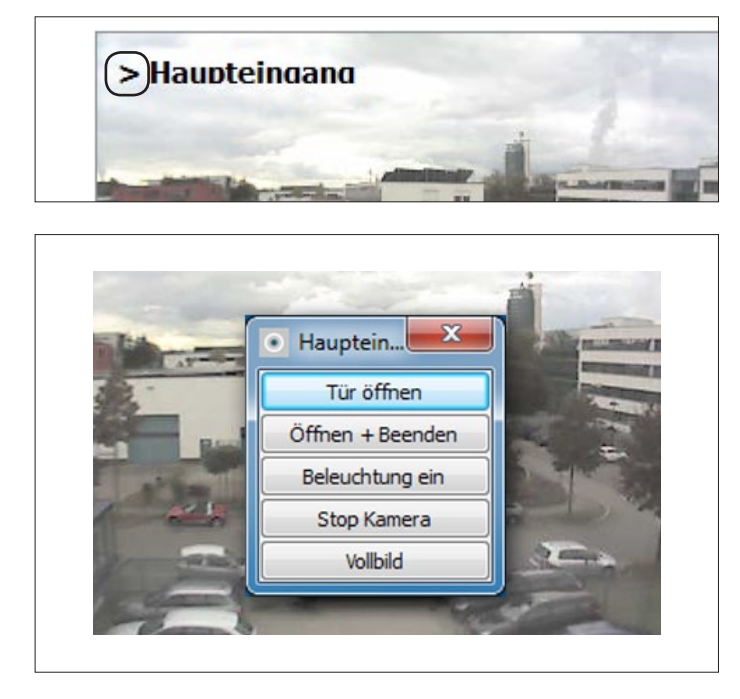

#### **Videobild aktivieren und Bedienpanel aufrufen**

Mit einem Links-Klick auf das jeweilige Videobild wird das Bedienpanel geöffnet. Hier haben Sie weitere Steuerfunktionen die sich auf das jeweils angeklickte Videobild und dem zugeordneten IP-Türsprechmodul beziehen. Bei mehreren Kamerabildern muss zweimal geklickt werden. Das erste Mal um das Videobild auszuwählen (erkennbar an dem kleinen Pfeil vor dem eingeblendeten Kamera-Namen), das zweite Mal um das Bedienpanel zu öffnen.

#### **Tür öffnen**

Mit diesem Button wird das Türöffner-Relais bedient. Dies muss in den MultiViewer-Einstellungen definiert sein. (Menü Sprechstelle, siehe "Einstellungen zum IP-Türlautsprecher-Modul")

#### **Beleuchtung Ein**

Hiermit wird das Lichtschalt-Relais bedient. Dies muss in den MultiViewer-Einstellungen definiert sein. (Menü Sprechstelle, siehe "Einstellungen zum IP-Türlautsprecher-Modul")

#### **Stop Kamera / Start Kamera**

Mit dieser Taste wird die Videobild-Anzeige der Kamera gestoppt oder wieder gestartet.

#### **Vollbild / Alle Bilder**

Bei dieser Option wird zwischen einer Vollbildanzeige des derzeit aktivierten Videobilds und der Anzeige aller Kamerabilder umgeschaltet.

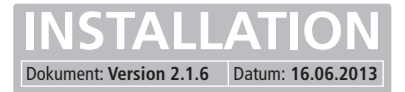

## **Bedienmenü im Tasktray-Bereich**

Die MultiViewer-Software ist nur im Tasktray-Bereich als ausgeführtes Programm sichtbar. Hier wird auch das Konfigurationsmenü aufgerufen und die Anwendung beendet.

#### **Minimieren**

Die angezeigten Videobilder werden geschlossen. Ist in der Konfiguration "Auto-Pop-up" eingestellt so öffnet sich das Videofenster bei einem Anruf wieder.

#### **Maximieren**

Die Videobilder werden in Vollbild-Größe angezeigt.

#### **Wiederherstellen**

Die Videobilder werden mit der konfigurierten Größe angezeigt.

#### **Sprache**

Hier kann die angezeigte Sprache der Software (Deutsch/Englisch) geändert werden.

#### **Einstellungen**

Über diesen Punkt gelangen Sie in die Konfiguration der MultiViewer-Software.

#### **Beenden**

Hiermit wird die Software dauerhaft beendet und ist nicht mehr aktiv.

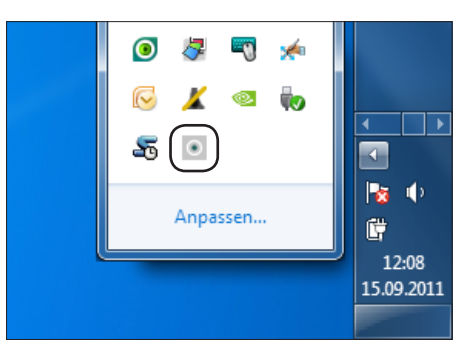

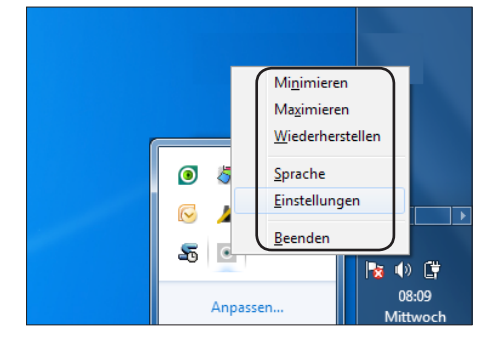

## **MultiViewer-Software automatisch starten**

Um die MultiViewer-Software beim Start des Systems automatisch zu starten, muss eine Verknüpfung des Programms in den Windows Autostart-Ordner gelegt werden.

#### **Gehen Sie wie folgt vor**

Suchen Sie das Programm-Icon in Ihrem Windows-Startmenü. Klicken Sie es dann mit der rechten Maustaste an und wählen Sie im sich öffnenden Menü "Senden an" und danach "Desktop (Verknüpfung erstellen)". Es befindet sich nun eine Verknüpfung des Programms auf dem Desktop.

Gehen Sie erneut in das Startmenü und suchen Sie den Ordner "Autostart". Klicken Sie mit der rechten Maustaste darauf und wählen Sie im sich öffnenden Menü "Öffnen - Alle Benutzer". Ein Fenster des Autostart-Ordners öffnet sich nun. Schieben Sie jetzt die vorher angelegte CAM-Verknüpfung in das Autostart-Fenster.

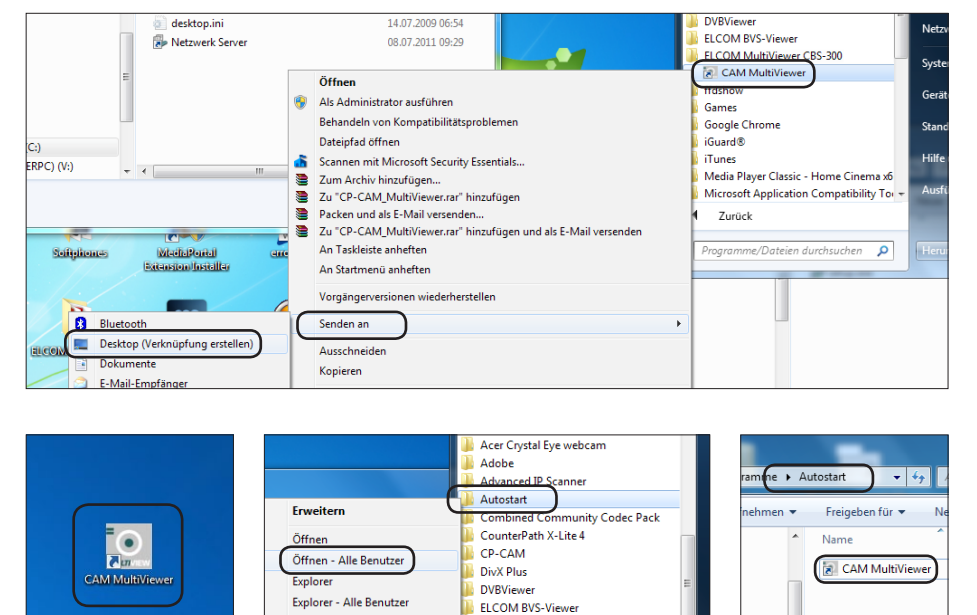

**ELCOM IP-CAM Multivie** 

ffdshov

Games

Google C

Die Verknüpfung befindet sich nun im Autostart-Ordner und das Programm wird beim Systemstart automatisch mit gestartet.

Löschen

Umbenenne

Eigenschafte

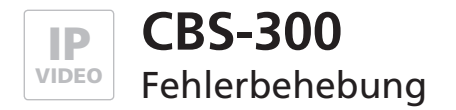

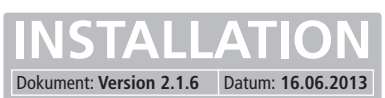

## **Firewall-Meldung**

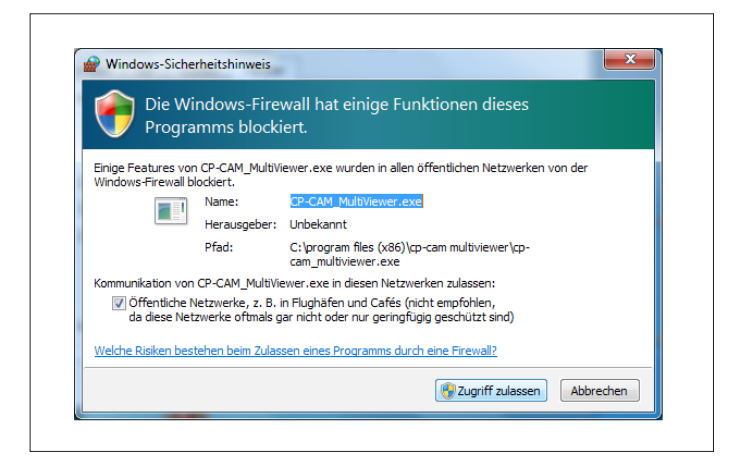

Es ist möglich das Sie Ihnen nebenstehende Meldung "Die Windows-Firewall hat einige Funktionen dieses Programms blockiert." angezeigt bekommen. Wählen Sie "Zugriff zulassen" oder setzen Sie sich mit Ihrem Netzwerk-Administrator in Verbindung.

## **Konfigurationseinstellung zurücksetzen**

Sollte das Programm mit unerwarteten Fehlern und Anzeigen reagieren, kann es notwendig sein die Konfiguration auf Werkseinstellungen zurückzusetzen. Dies geschieht indem Sie die Datei "CAM\_MultiViewer.ini" löschen. Die Datei wird bei einem erneuten Start des Programms neu angelegt.

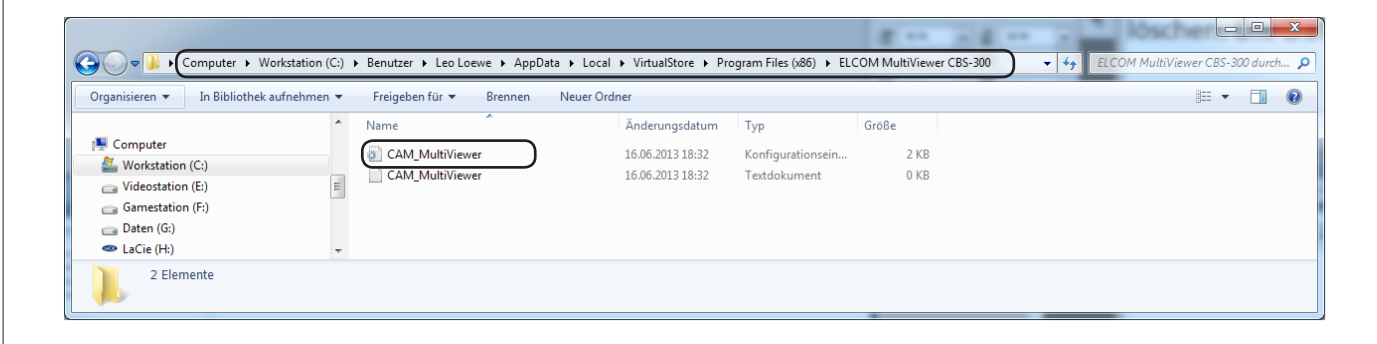

Die "CAM\_MultiViewer.ini" finden Sie unter dem oben angezeigten Pfad. Eventuell ist der Ordner "AppData" ausgeblendet. Gehen Sie wie rechts gezeigt vor um ausgeblendete Dateien und Ordner anzuzeigen.

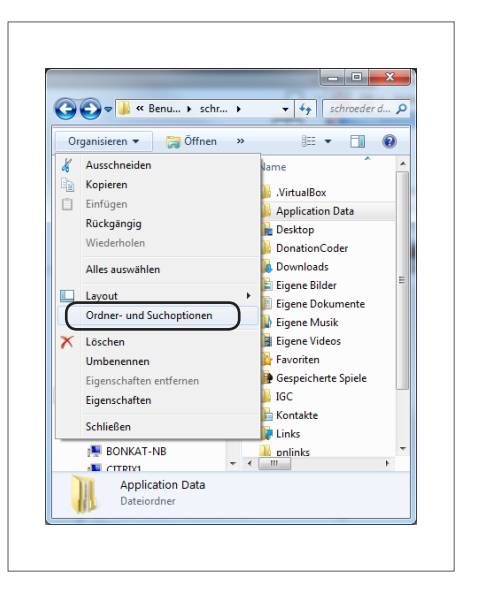

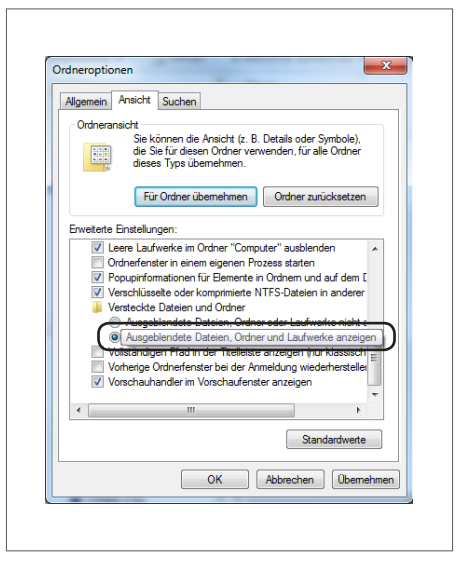

# ELCOM.

#### **ELCOM Kommunikation GmbH Zentrale**

Gottfried-Leibniz-Str. 1 D-74172 Neckarsulm Fon: +49 (0)71 32 / 48 69 - 0 Fax: +49 (0)71 32 / 48 69 - 200 E-Mail: info@elcom.de

#### **Niederlassung Bitterfeld**

OT Friedersdorf Gewerbegebiet Vordere Aue D-06774 Muldestausee Fon: +49 (0)34 93 / 50 53 - 0 Fax: +49 (0)34 93 / 55 28 2 E-Mail: friedersdorf@elcom.de

**www.elcom.de**